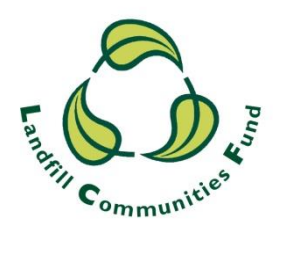

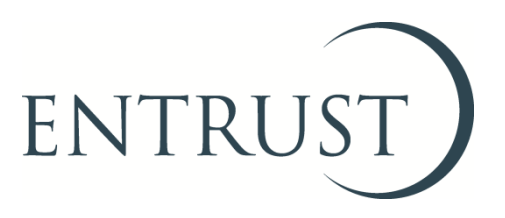

# **Guide to completing a Form 4: Statutory Annual Return**

**Submitting a Form 4 through ENTRUST online (EOL)**

**October 2021**

#### **1. Introduction**

- 1.1 It is a requirement for all Environmental Bodies (EBs) to complete and submit an Annual Return (Form 4) to ENTRUST by 28 April each year, **regardless** of whether you have received or spent any Landfill Communities Fund (LCF) monies during the reporting period (1 April – 31 March). This requirement is contained in the Landfill Tax Regulations 1996 (Regulations) and not submitting your form by 28 April in each year is a breach of the Regulations.
- 1.2 This guide explains the steps you should follow to submit your return to us using ENTRUST online (EOL). This guide is intended for EBs that have held funds and/or have incurred expenditure during the reporting period. EBs which have not held any funds during the reporting period should submit a nil return and there is a separate guide to completing a nil return via EOL which can be found on the [Form 4](https://www.entrust.org.uk/environmental-bodies/form-4-statutory-annual-return/) page of our website.
- 1.3 If you already know how to log-in to EOL please log in as usual and go to section 4 of this guide. If you have any problems submitting your Annual Return please contact the Compliance team on 01926 488 300 or [compliance@entrust.org.uk](mailto:compliance@entrust.org.uk)

## **2. Registering to use EOL**

- 2.1 To use EOL you need to have login details to access the system. If you do not have login details, speak to the main contact of your EB who can set you up as an EOL user. You will need an email address. When they have done this you will receive an email confirming your password. Please note that only an EB's main contact and an EB's directors/trustees/governing members can submit the Form 4.
- 2.2 If your EB's main contact is unable to do this for you then contact the Registrations team on 01926 488 300 or by emailing [helpline@entrust.org.uk](mailto:helpline@entrust.org.uk) and they will be able to set you up as an EOL user.

## **3. Login to EOL**

- 3.1 Go to [EOL](https://eol.entrust.org.uk/) [\(entrust.org.uk/\)](https://eol.entrust.org.uk/).
- 3.2 Or got to our [website](http://www.entrust.org.uk/) [\(www.entrust.org.uk\)](http://www.entrust.org.uk/) and click on the link to ENTRUST online at the top of the website home page (see below).

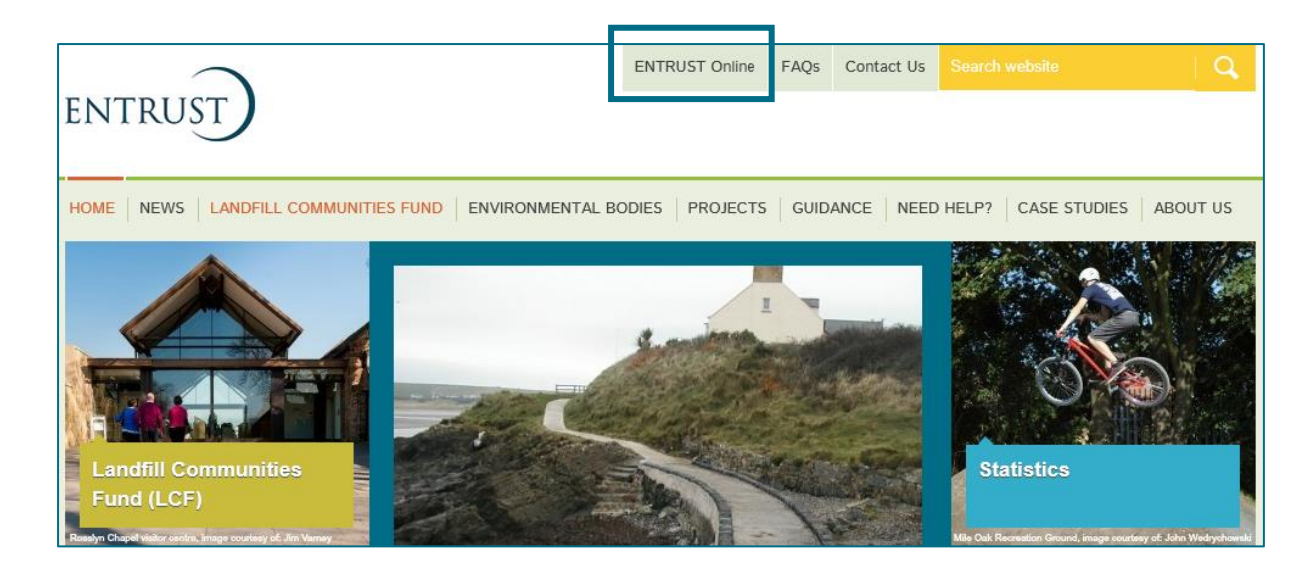

- 3.3 You will then be taken to the EOL login page.
- 3.4 If this is the first time you have visited EOL on your computer you will need to click on the 'Accept and Continue' button at the bottom of the page to allow cookies before attempting to login. You will need to do this every 90 days. For more information on Cookies and how EOL uses them please visit our [Cookie Policy.](https://www.entrust.org.uk/privacy/cookie-policy/)

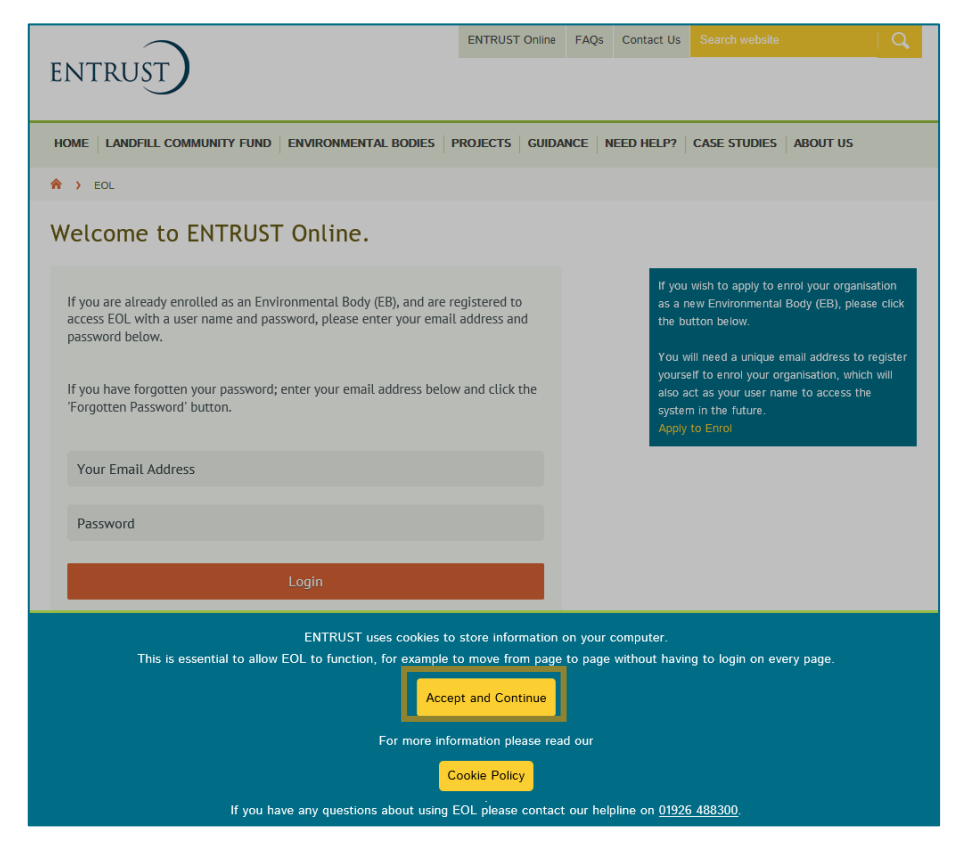

3.5 Enter your email address (user name) and password in the appropriate box and click on 'Login'. Alternatively, if you have forgotten your password, click on the 'Forgotten Password' link and follow the instructions.

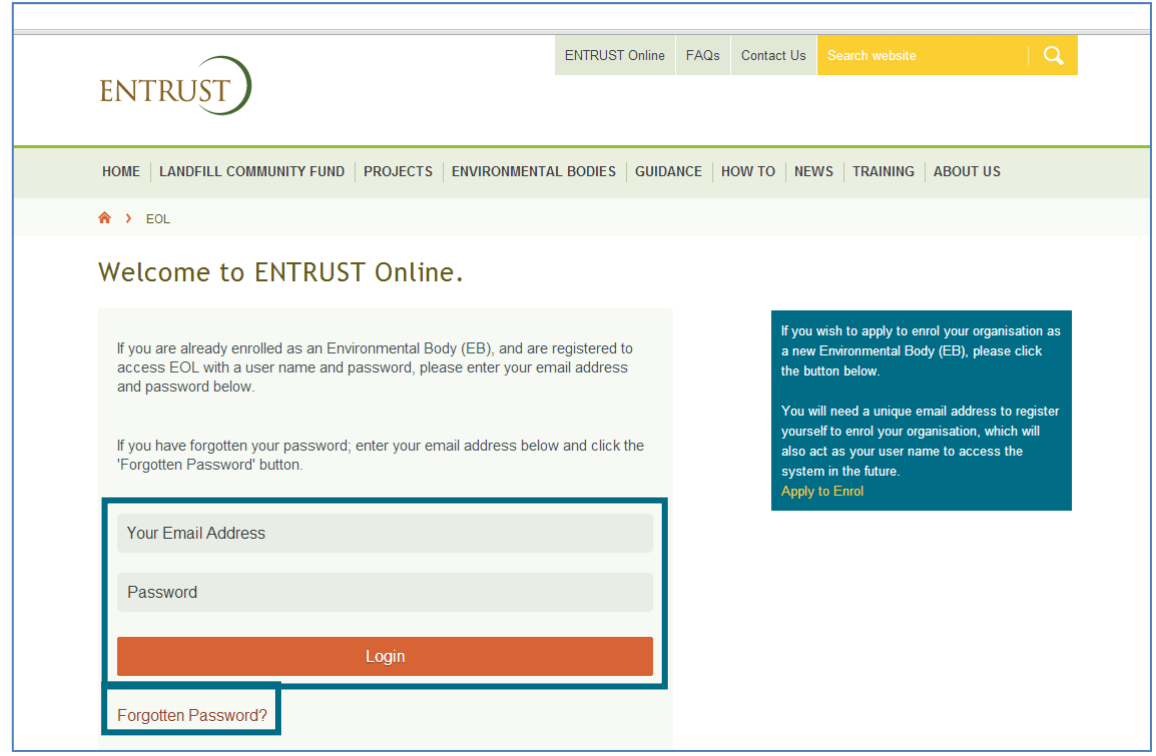

3.6 Once logged in you will be taken to the dashboard for your EB. The dashboard is the main page for your EB and contains links to all the functions available to an EB.

#### **4. Submit a Form 4 Statutory Annual Return**

4.1 From your dashboard click on the link to 'Your Annual Return (Form 4)' or go to 'Your Details' then click on 'Annual Returns'.

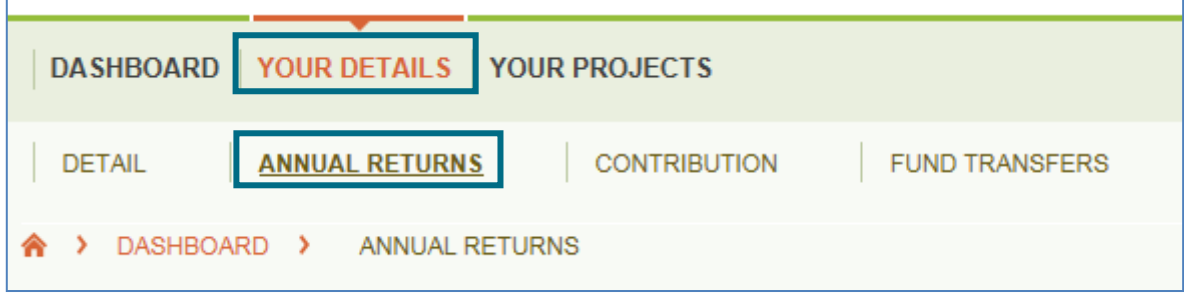

4.2 This will then take you to the 'Annual Returns' page. To start entering a new return click on the link to begin a return contained in the 'This year's Return' section. Please ensure that you are starting a return for the correct year. If you need to start a return outside of the current period use the dropdown menu and select 'Enter Previous Return'.

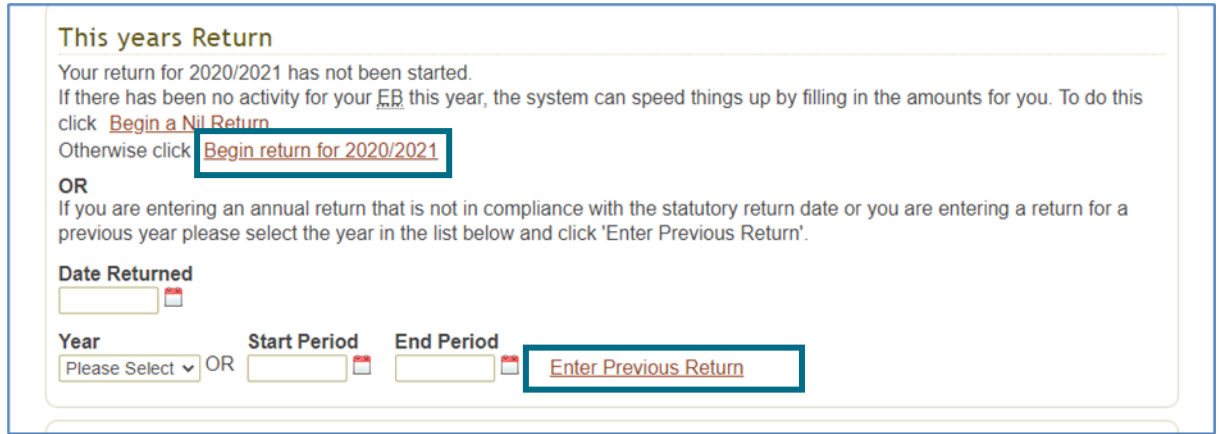

- 4.3 You will then be taken to your Annual Return (Form 4).
- 4.4 Click on the drop down list next to the 'Submitted By' field. Select your name from the drop down list. Once you have started your Annual Return you will receive email notification which will be sent to your Main Contact. Please note that only a Main Contact or Director/Trustee whose details have been notified to us, can complete the Annual Return. The Date Returned field will be completed once you have submitted the annual return.

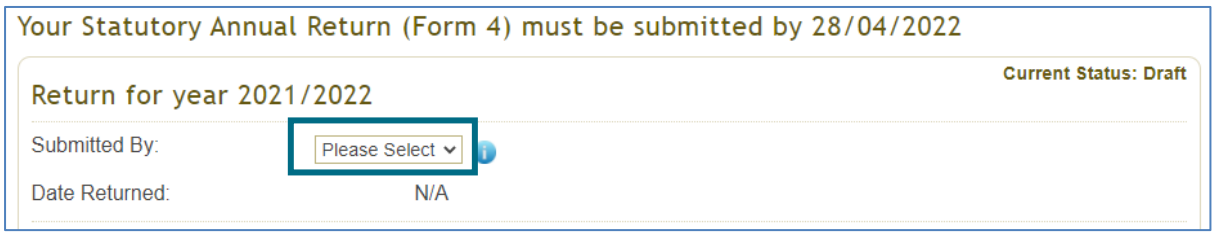

4.5 If your EB held any funding at the end of the last reporting year the amount will be shown in the 'Funds at last period end' box. Click on the 'Agree' link if the amount is correct and the amount will be transferred to the 'LCF monies held at start of period' box. In this example, the EB held £50,000 at the start of the period. The amount of money you have received during the reporting period will be displayed in the 'Declared by EB' box if you received the money directly from a Landfill Operator via a contribution **or** 'Declared by other EBs' where the funding has been transferred to you by another EB. In the example below the EB has received £5,000 by way of a transfer and £4,500 by way of a contribution. If the amounts indicated on your form are correct click on the 'Agree' links and the amounts will be transferred to the 'Transfers received' box or the ''Contributions received' box. If you don't agree with the amounts shown for your balance held, contributions reported or transfers reported, press 'Disagree' and a text box will appear for you to add your notes as to why you do not agree with the figure(s).

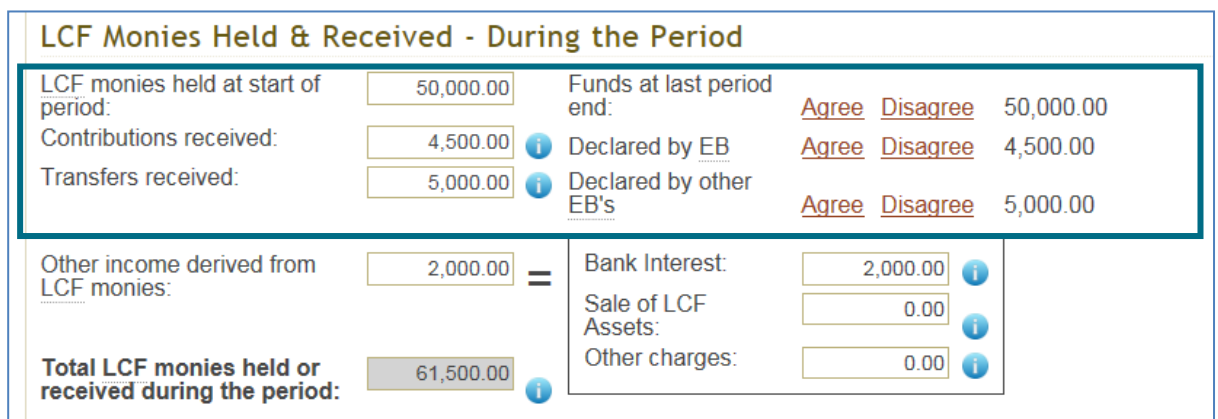

4.6 If you have received any income derived from LCF money please complete the amount received and tell us how this money was derived (e.g. bank interest etc). In this example the EB has received £2,000 from bank interest. For more information on what is considered income derived please see our [guidance.](http://www.entrust.org.uk/guidance/guidance-documents/)

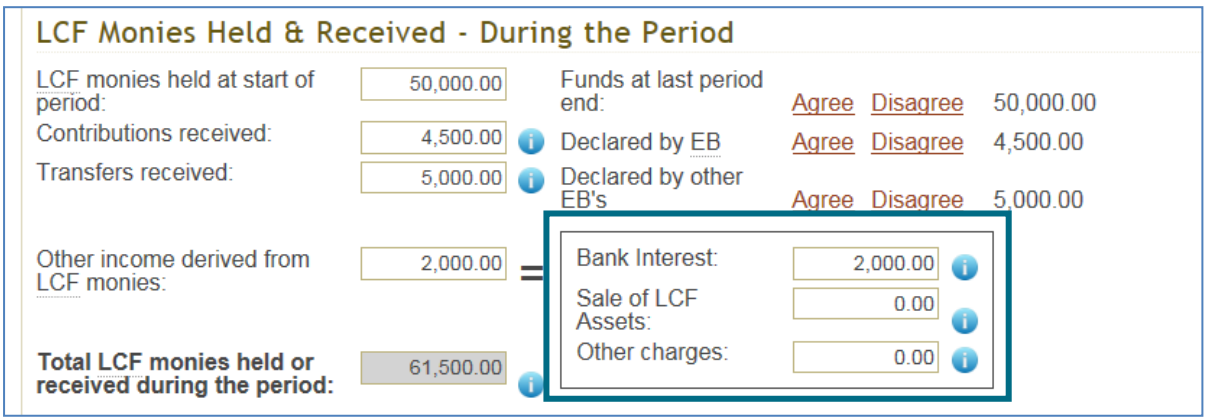

4.7 Once the Annual return has been started you will be able to save the document at any time. The Annual Return will be saved as a 'Draft' copy, you will still need to reconcile and complete the return to satisfy your obligations regarding submission of your return and this will be required to be received by us by 28 April.

# **5. Entering details of administration costs and ENTRUST levy payments**

- 5.1 At the beginning of the next section headed 'LCF Expenditure During the Period', enter any administration or running costs met from LCF funding.
- 5.2 To enter your administration costs, please click on the 'Click here to enter breakdown of your Administration expenditure' button to enable you to complete the breakdown of your administration and running costs by cost type on the supplementary sheet. Once entered and saved the total will appear on the 'Administration/Running Costs' box in the 'LCF Expenditure – During the Period' section.

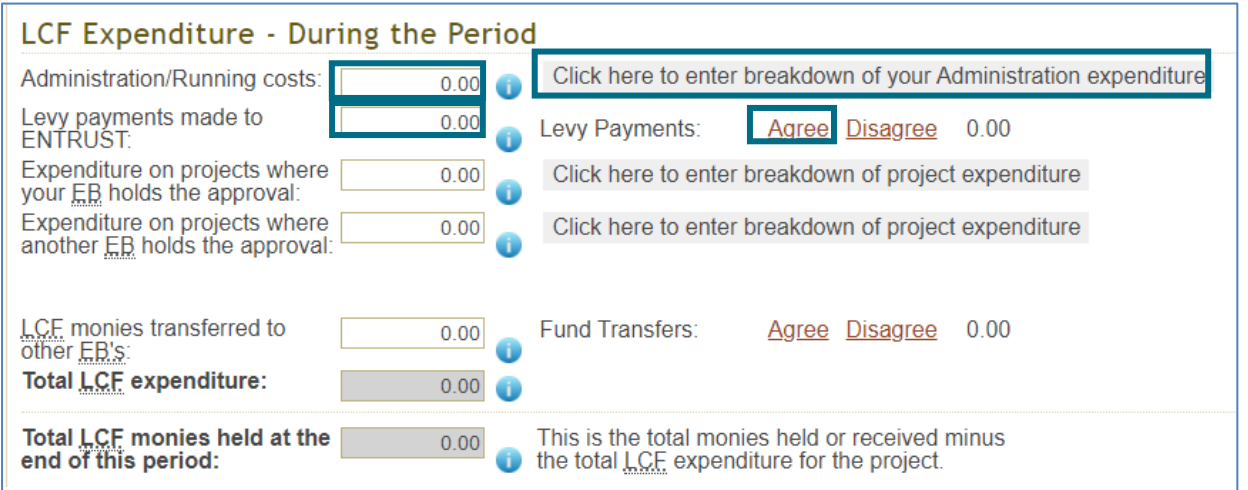

5.3 Check the 'Levy payments' amount which is automatically generated from your Form 3s (Contribution notifications), and click 'Agree' to move the amount into the 'Levy payments made to ENTRUST' box. If you disagree, please detail why you think it is incorrect in the comment box that appears when clicking the 'Disagree' button.

## **6. Completing Form 4 when your EB holds the project approval**

- 6.1 Continuing in the section of the Form headed 'LCF Expenditure During the Period', please enter the amount that you have spent on projects during the reporting period. If you submitted the projects and received approval from ENTRUST enter the total expenditure on all projects in the 'Expenditure on projects where your EB holds the approval' box.
- 6.2 Once you have entered the total amount of expenditure into the expenditure box click on the 'Click here to enter breakdown of project expenditure' button to enable you to complete the individual project breakdown sheet. You must report the expenditure of LCF funds only.

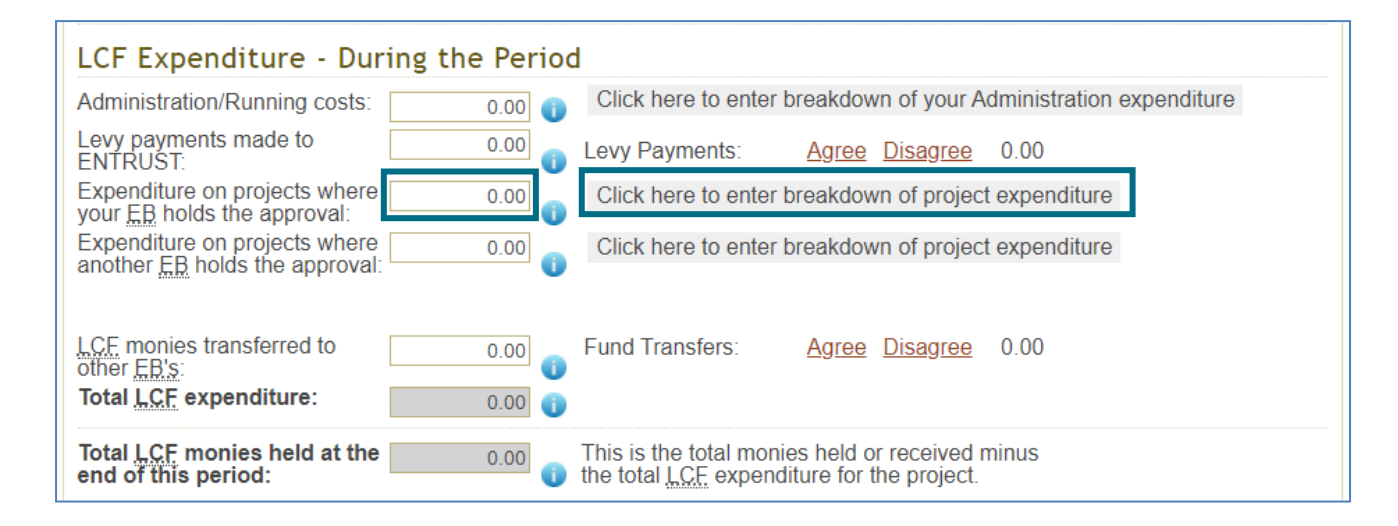

- 6.3. In the project breakdown screen enter the date you made the first payment of LCF funds and the amount spent on the project during the reporting period. If your project is completed enter the final payment date (please note that the first and last payment date may be the same if only one payment has been made). The start date is when the first payment of LCF monies was made on a project. Similarly, the finish date is when the **final** payment of LCF monies was made. If you intend to spend further LCF funds on the project then leave the 'Last Payment' box blank. This includes any retrospective payments from a funder as until the final payment of LCF monies has been received the project is not completed. If the project has commenced in a previous year the first payment date from an earlier return will be copied over. If you are entering expenditure there must be a first payment date entered – you will not be able to enter expenditure without a first payment date present. Once a last payment date has been entered the project will be locked and no further expenditure can be entered against the project. If a final payment date is entered in error please contact us.
- 6.4 A finish date recorded here will close off the project after which no further LCF expenditure can be allocated and will generate a project completion form (Form 9) for you to complete, which can be accessed from your dashboard. Please see ['How to](http://www.entrust.org.uk/need-help/submitting-forms/submit-a-form-9-submission-of-a-project-completion-form-through-entrust-onl/)  [complete Form 9 Completion Form'](http://www.entrust.org.uk/need-help/submitting-forms/submit-a-form-9-submission-of-a-project-completion-form-through-entrust-onl/) if you need assistance completing the Form 9. If you have not yet completed the LCF spend on your project **do not** enter a final payment date. If you have spent LCF funds on more than one project, enter the dates and amount for each project. Once entered click on the 'Save' button at the bottom of the page and then click on the 'Back' button to return to the main page of the Form 4.
- 6.5 If a project is allocated to another EB to report spend on it do not report the project as completed until the second EB has reported their expenditure on it which they will do following section 6 below. If a project is allocated, there will be a tick in the 'Allocated' column (see below). To see if another EB has reported expenditure on a project check the 'Act. LCF Cost' column on your project listings contained under 'Your Projects'.

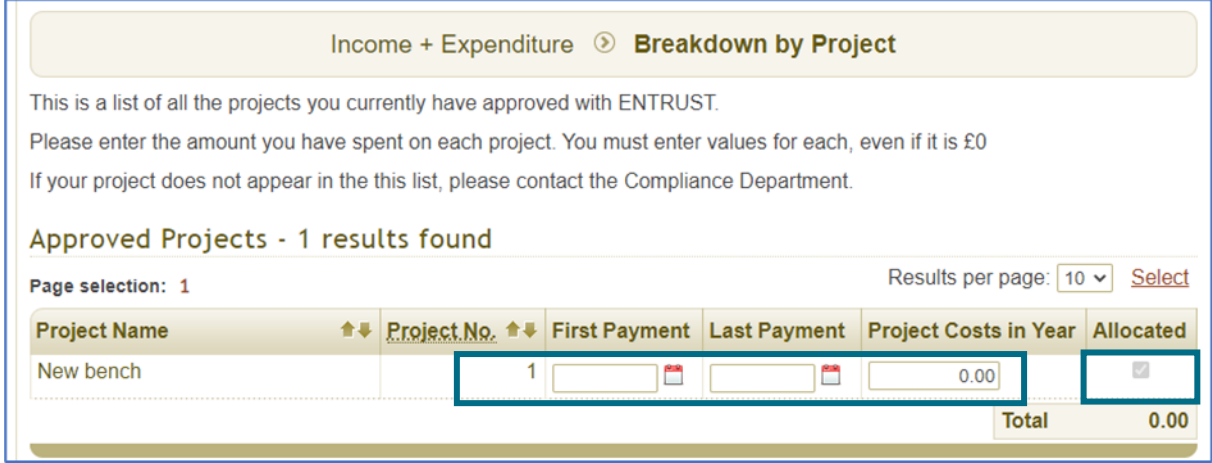

# **7. Completing Form 4 when another EB holds project approval**

- 7.1 Continuing in the section of the Form headed 'LCF Expenditure' please enter the amount that you have spent on projects approved for another EB during the reporting period. If another EB submitted the project and received project approval from ENTRUST enter the total expenditure on all projects in the 'Expenditure on projects where another EB holds the approval' box.
- 7.2 Once you have entered the total amount of expenditure into the expenditure box click on the 'Click here to enter breakdown of project expenditure' button to enable you to complete the individual project breakdown sheet.
- 7.3 In the project breakdown screen enter the amount spent on each project during the reporting period. You will not be able to enter any dates as you do not hold project approval. Once entered click on the 'Save' button and then click on the 'Back' button to return to the main page of the Form 4.

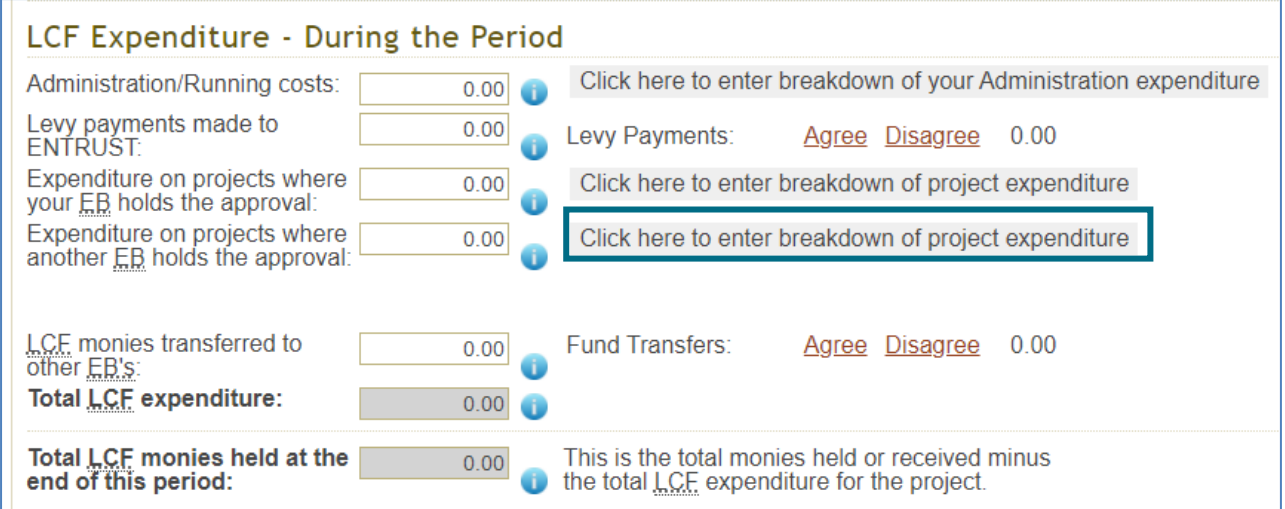

- 7.4 Once you have completed the project expenditure details you need to confirm any funds which you have transferred to other EBs. You should have reported these to us on a 'Form 7: Transfer between EBs' when you made the transfers.
- 7.5 The total amount transferred will be recorded in the 'Fund Transfers' box. Press 'agree' to move the number over to the 'LCF monies transferred to other EBs' box.

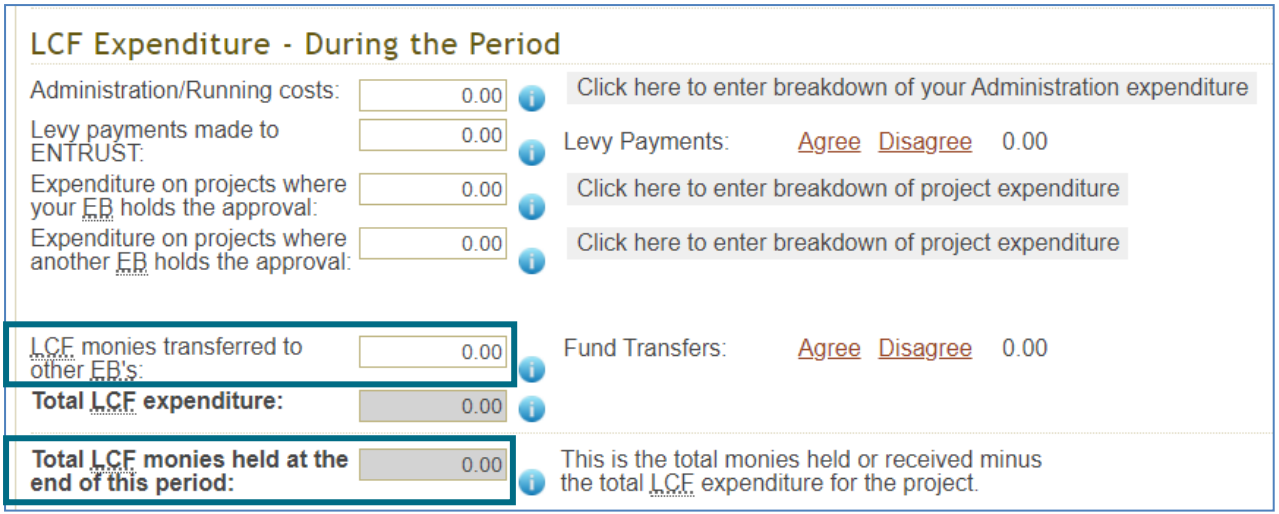

7.6 Any balance that you have remaining will be shown in the 'Total LCF monies held at the end of this period'. If you have a balance left you must notify us of your plans for these funds by completing the questions below before submitting your return.

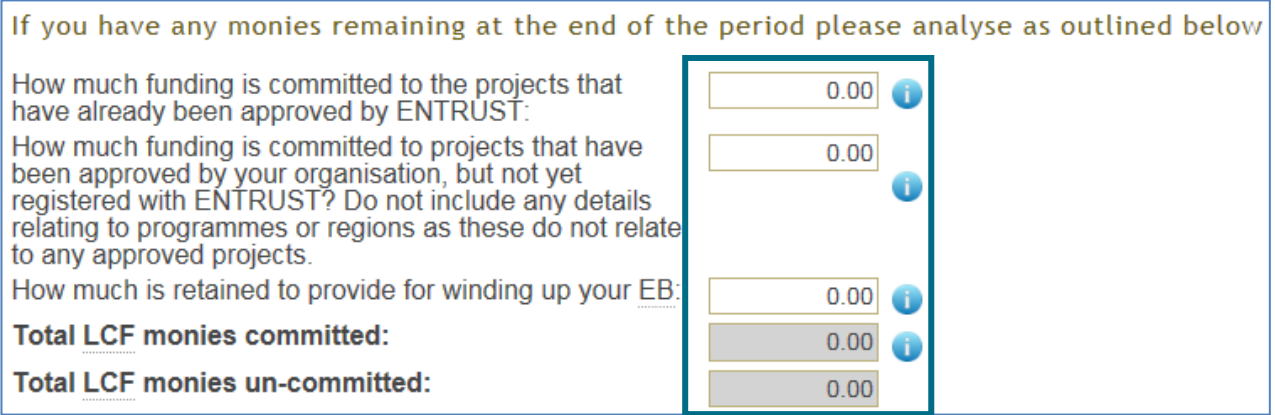

## **8. Completing Form 4 submission**

8.1 To complete the submission process check that you have completed all of the above sections of the Form and click on the 'Reconcile and Submit' button. You can also opt to download and print a copy of your form by clicking 'Print PDF'. There is also the option to Print an Excel version of the form.

It is a statutory responsibility to ensure that records of your EB Governing Members and Governing Documents are kept up to date.

If there have been any changes to your Directors or Trustees please go to your Directors and Contacts section under Your Details on EOL and make the update. Please note only EB main contacts can make these changes.

If there have been any changes to your Governing Documents please email the current version to helpline@entrust.org.uk

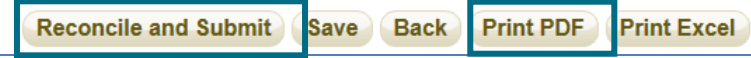

8.2 The following message will appear on your screen once you have submitted the form to us. You will also receive an email confirming that you have successfully completed your Annual Return.

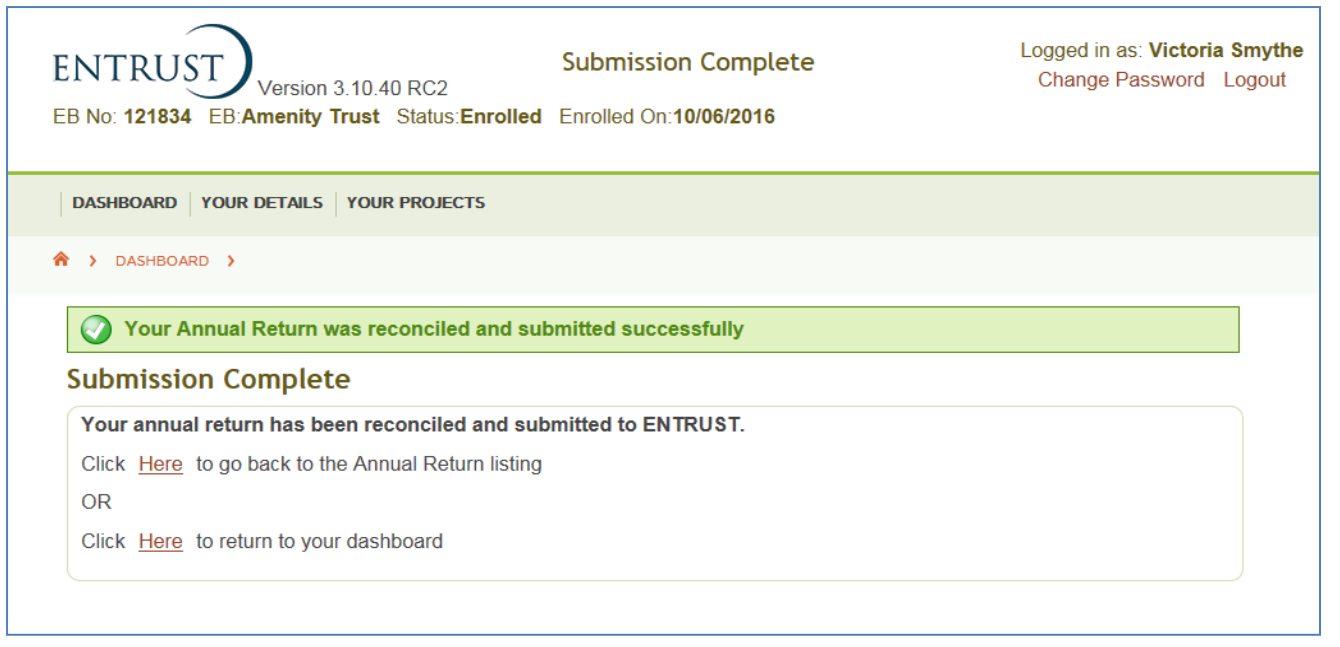

8.3 If you see the following message your form has not reconciled. A non-reconciled form means that there are discrepancies on the form which need to be resolved, this will also be confirmed via an email which will be sent to your Main Contact. There will be further messages detailing why the form does not reconcile; you will need to correct the discrepancies and resubmit the form until you have confirmation that the form has reconciled. Please contact us on 01926 488 300 or compliance@entrust.org.uk for further advice on reconciliation.

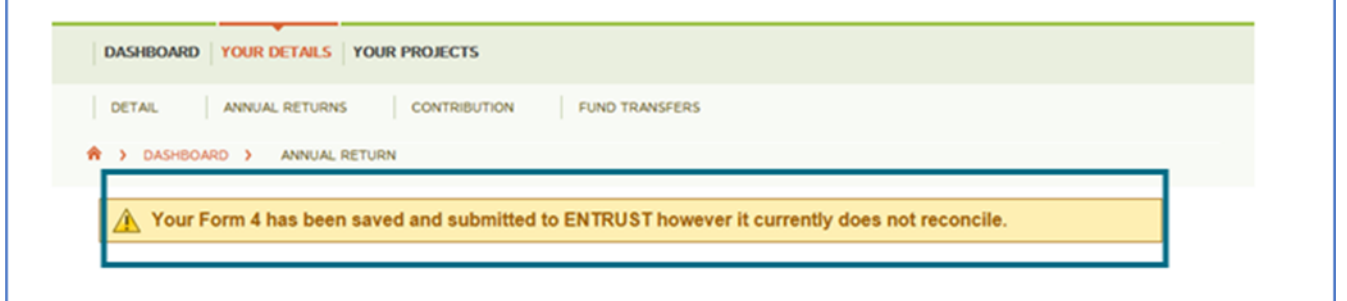

## **9. Difficulties submitting your Annual Return**

9.1 If you have any problems submitting your annual return please contact the Compliance team as soon as possible on 01926 488 300 or compliance @entrust.org.uk.

**ENTRUST October 2021**